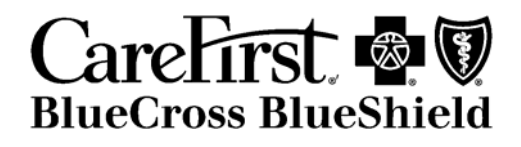

# **CareFirst Connect Individual**

# **BROKER iSTORE GUIDE**

v1-012909

## **OVERVIEW & SETUP**

**Login** You will receive an account activation email with a link to the login page.

Click the link in the email and reset your password.

You will log in using your username and password.

If an Agent uses self-registration using the Special Registration URL, he/she will create a login and password.

If an Agent was registered by the CareFirst Contracted Broker, the Agent will receive an email which will contain the username. The agent will be instructed to create his/her password.

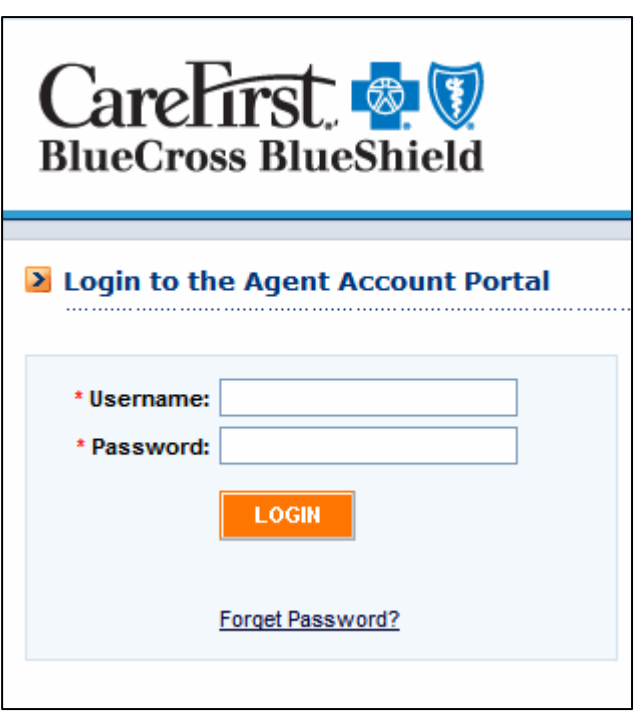

Fig. 3 - Login

**Logout** To log out, click on the Logout link found on the right side of each page.

For security reasons, it is best to logout as soon as you are finished using the tool.

## **OVERVIEW & SETUP**

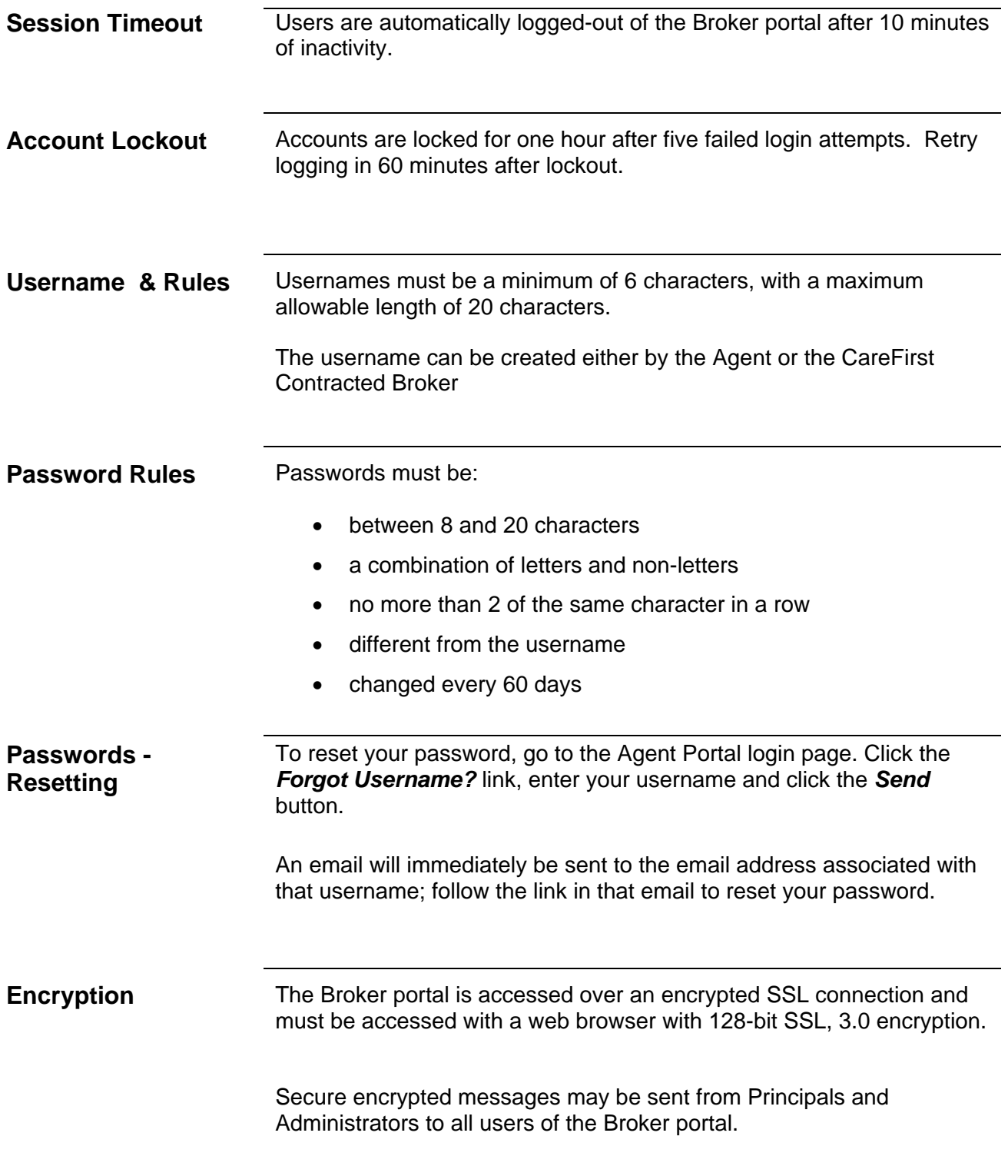

# **Generate a Quote**

**Generating a Quote Using Quote XP**  Customers shopping for health plans face a confusing and complicated process to determine what plan best fits their needs. This is why brokers play such an important role in the health plan sales process.

Quote XP allow brokers to:

- Suggest particular plans to clients with email proposals
- Find plans that are right for clients
- Save proposals/quotes to use when meeting face to face with clients
- Send (email) proposals/quotes for the client's convenience
- Start applications on behalf of their clients
- Allows clients to e-sign (electronically sign) the application
- Manage proposals for all clients
- Manage follow up with clients

To begin, click the "GENERATE A QUOTE" button on the iStore homepage (Figure 6).

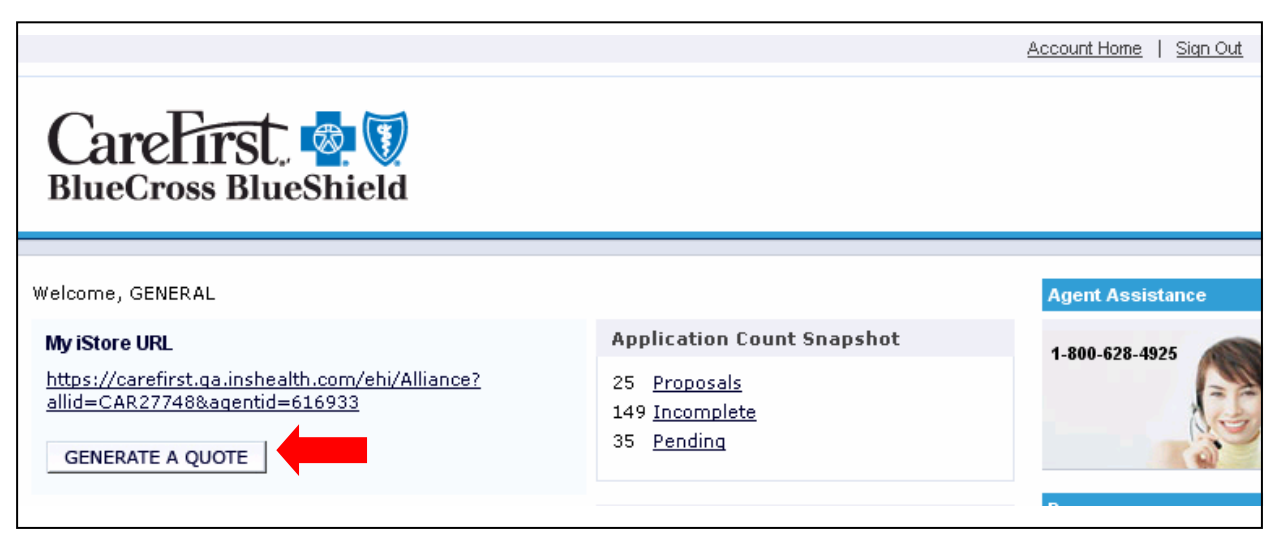

Fig. 6 – Generate a Quote Button

**Finding Plans** Once on the QuoteXP page, enter census data for the client.

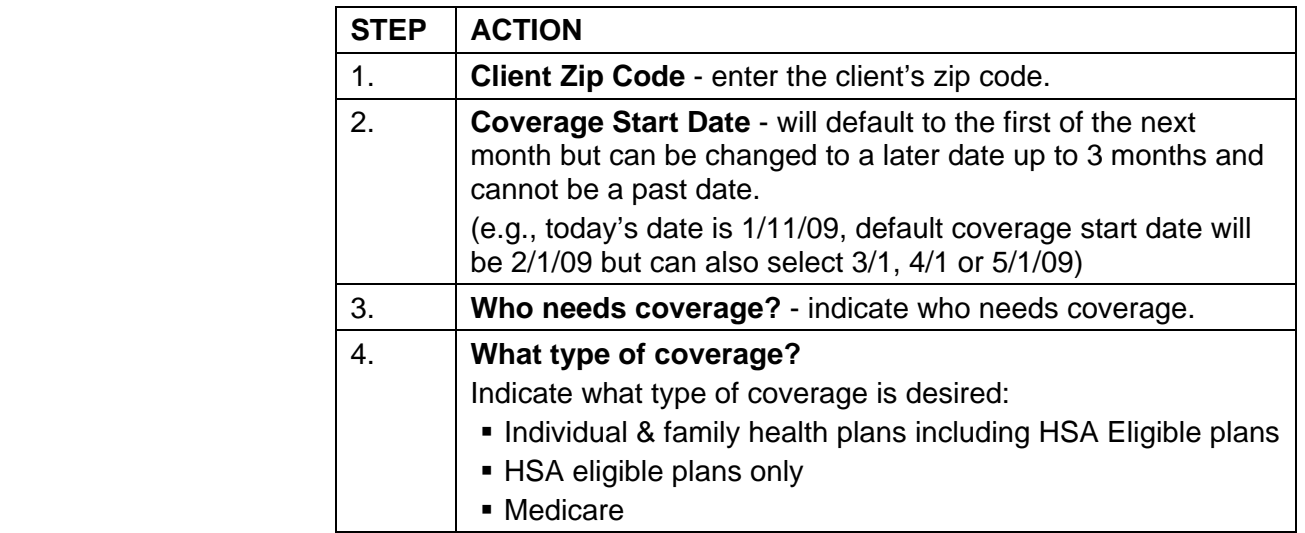

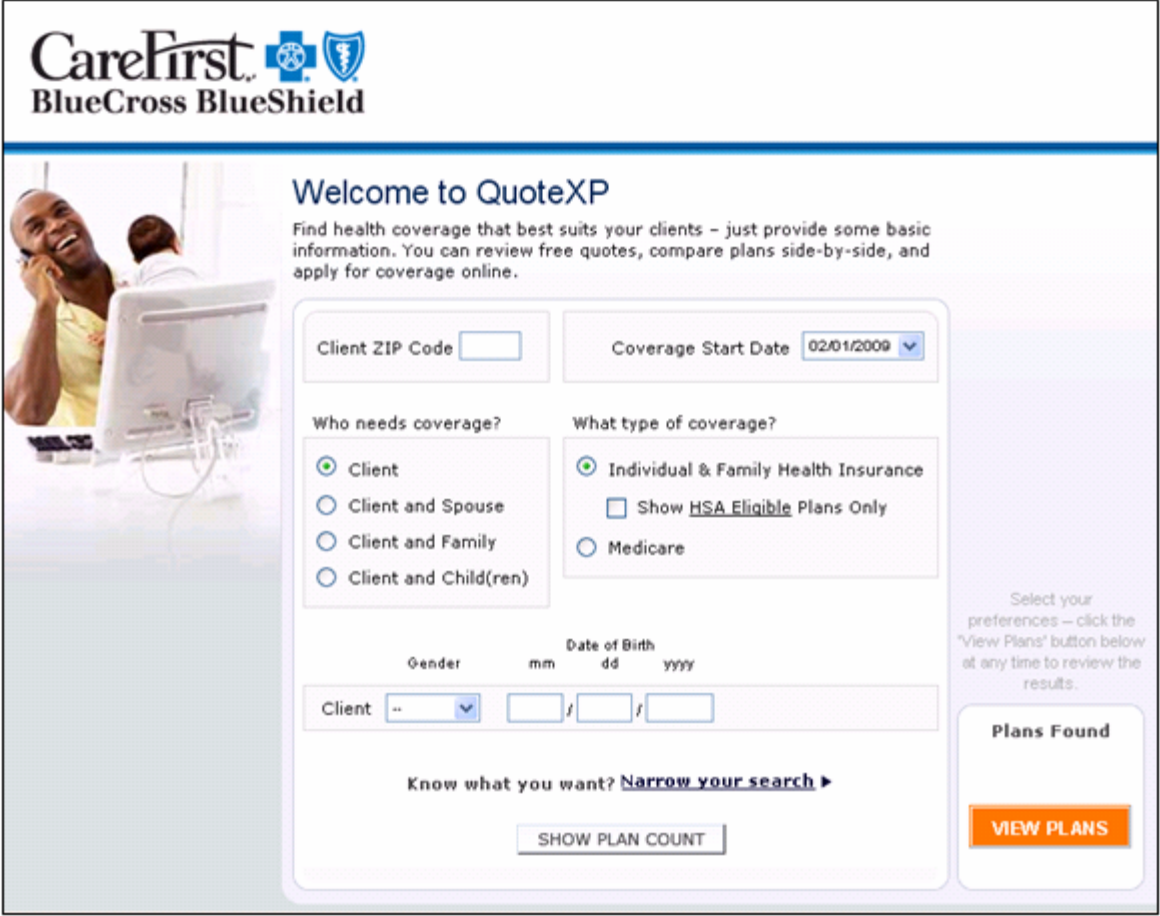

Fig. 7 – Welcome to QuoteXP

#### Finding Plans | STEP | ACTION

continued 5. **Gender / Date of Birth** - enter the gender and date of birth for each person on the membership. If additional space is needed for children, click the +Add Child link.

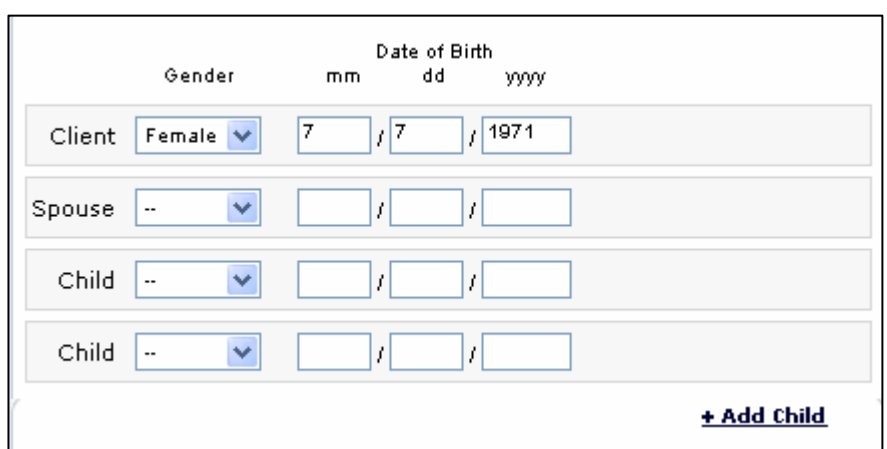

Fig. 8 – Gender / DOB

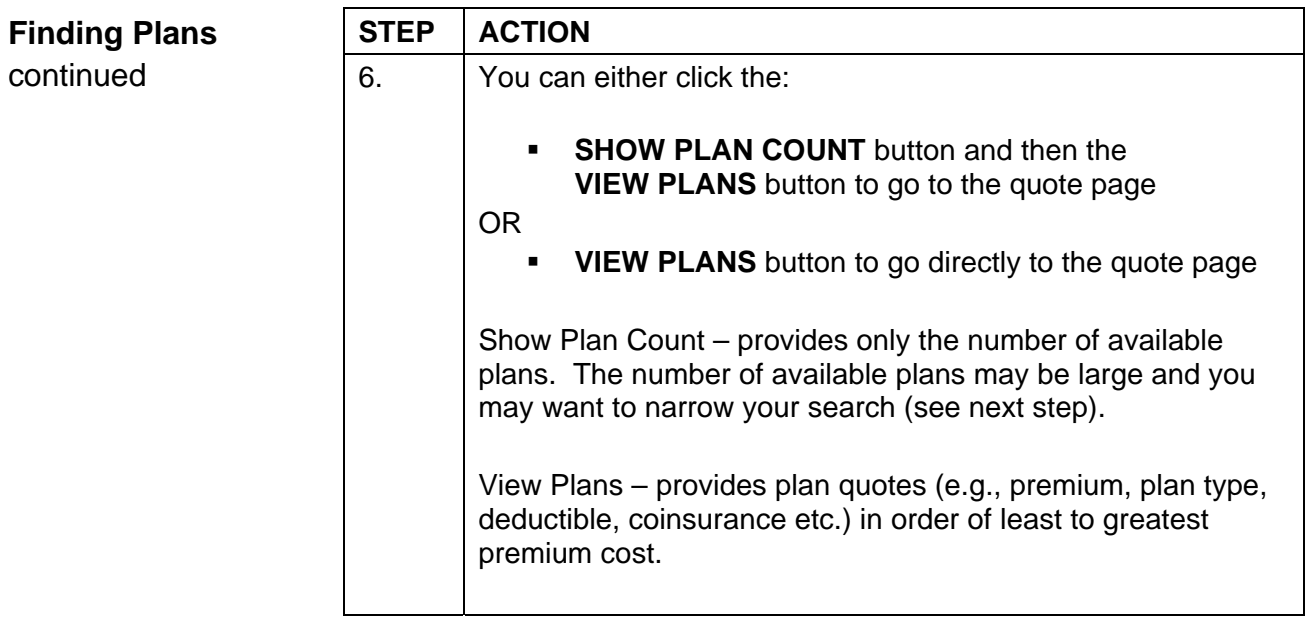

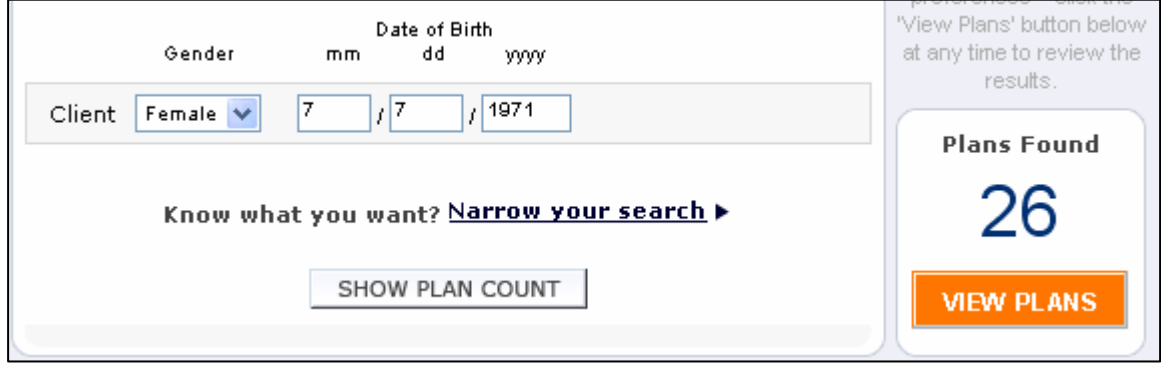

Fig. 9 – Show Plan Count – View Plans

**Narrow Your Seard** 

| ch | <b>STEP</b> | <b>ACTION</b>                                                                                     |
|----|-------------|---------------------------------------------------------------------------------------------------|
|    | 7.          | Click the <b>Narrow your search</b> button which will open a page<br>that allows you to indicate: |
|    |             | Premium range                                                                                     |
|    |             | Office visit copay amounts<br>٠                                                                   |
|    |             | Deductible<br>٠                                                                                   |
|    |             | Rx coverage<br>٠                                                                                  |
|    |             | Plans types<br>٠                                                                                  |
|    |             | Maternity<br>٠                                                                                    |

Know what you want? Narrow your search ▶

SHOW PLAN COUNT

Fig. 10 – Narrow Search

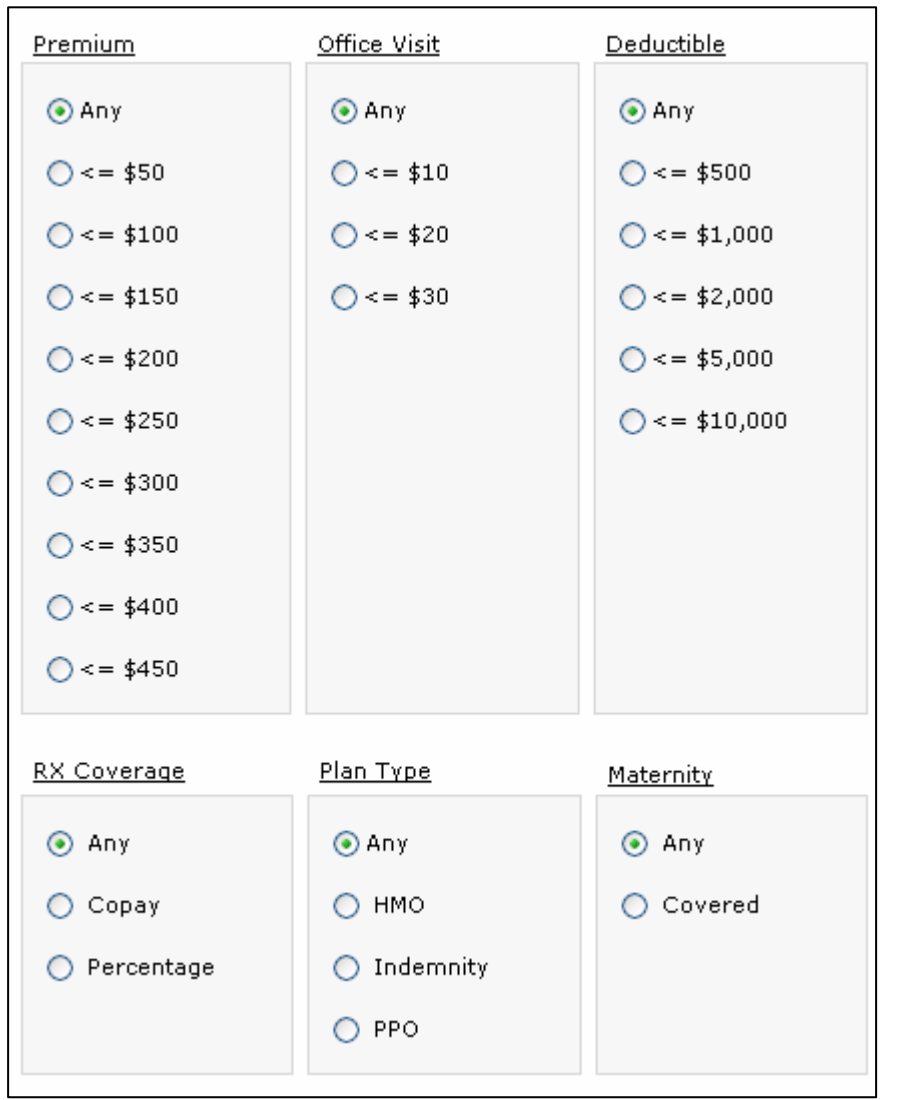

Fig. 11 – Narrow Search Options

#### **Select Your Plan STEP ACTION** The quote page lists key information for the plans that best meet search criteria. All eligible plans are listed on a single page. The most important points of each plan are displayed on the Quotes page. You may select up to four plans for under-65 clients and 3 plans for over-65 clients by selecting the checkbox next to each plan to include in the proposal and clicking the Compare & Send Proposal link. Clicking on underlined terms for each of these categories displays their definition in an online Glossary. For example, clicking on the word *Plan Type* on the left side of the plan information box displays the definition of the plan type in question. Complete information on plan benefits is available by clicking *Plan Details*. The *Find Doctors* link opens the Doctor Finder tool on the carefirst.com site in a new window. This tool allows you to find plan doctors near a particular address, such as the client's home. Plans may be sorted by clicking the *Sort by: Price* and *Sort by: Deductible* radio button at the top of the page. A box titled *Client Quote Summary* on the right-hand sidebar displays the client's demographic information. The state, ZIP code, county, coverage start date, and gender and age of the people on the application all display. If there are any mistakes, the *Change client info* link allows corrections to be made.

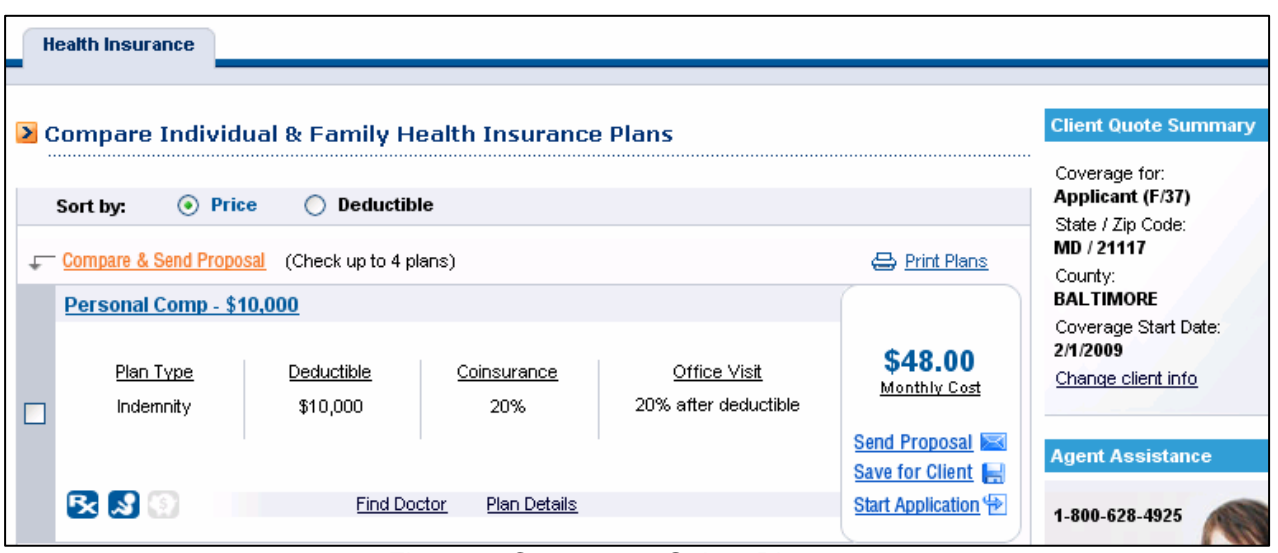

Fig. 12 – Compare & Select Plan

**Special Plan STEP ACTION**<br> **Special Plan**  9. The icons

**Features** 9. The icons appearing at the bottom of the plan information box indicate special features of the plan. Bright blue icons mean that the plan includes the special feature; dull gray ones show that the plan lacks the feature. Clicking an icon opens a new window explaining its meaning. A brief description of each follows:

# **R** Prescription Drug Coverage Included

Prescription drug coverage typically means that all or part of the cost of prescription drugs is covered by the plan. A co-pay is sometimes required.

#### $\mathbf{z}$ **Maternity Coverage Included**

Maternity coverage typically means that all or part of the medical costs incurred during a woman's pregnancy is covered by the plan. See the Benefit Details section of the plan for more information.

#### LS) **Health Savings Account (HSA) Available**

An HSA is a tax-favored savings account that may be used in conjunction with an HSA-eligible health insurance plan to pay for qualifying medical expenses.

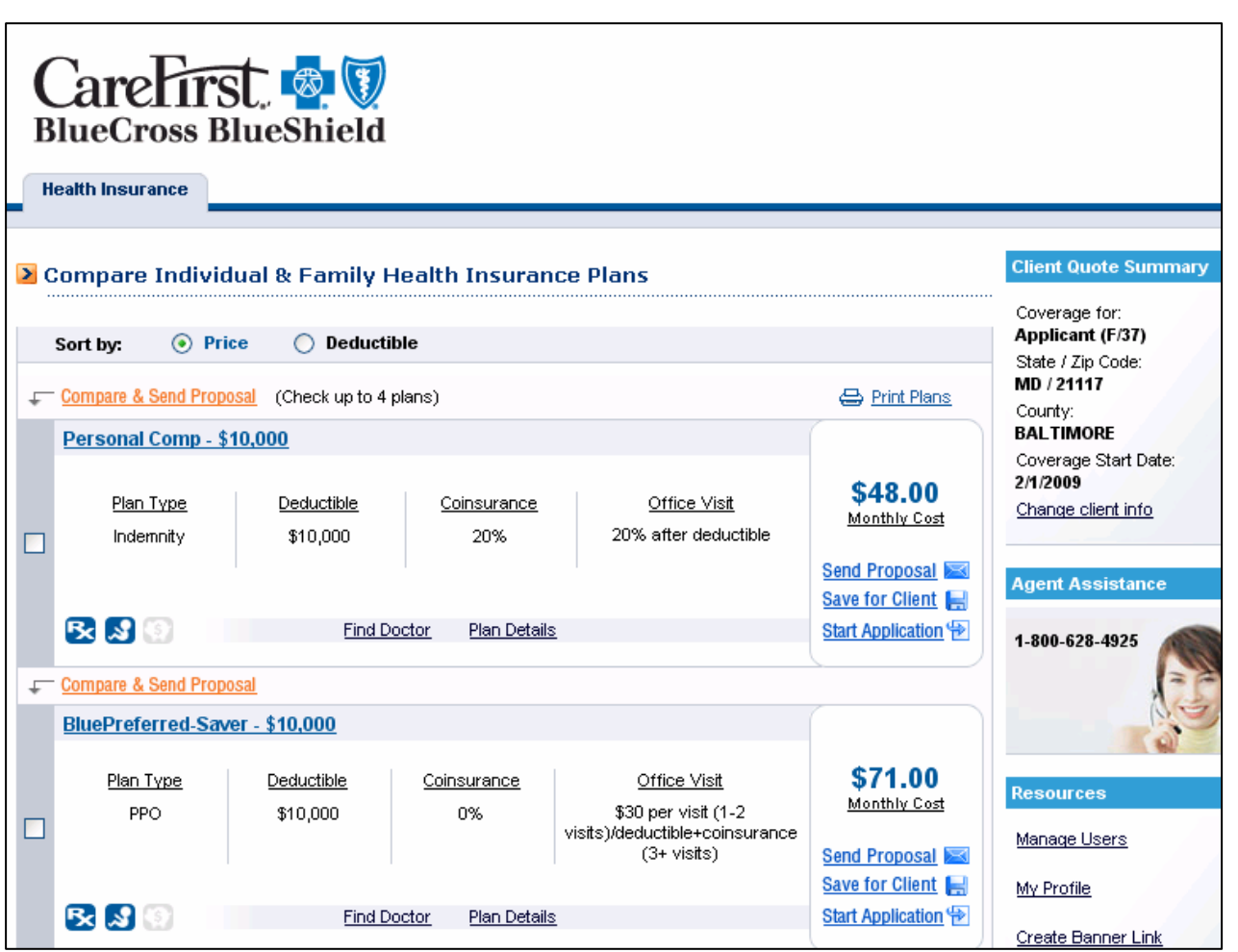

Fig. 13 – Compare & Special Plan Features

#### **Sending and/or Saving Proposals**

You can create a proposal to send or save that includes up to four plans by selecting the checkbox next to each plan to include in the proposal and clicking the *Compare & Send Proposal* link.

Alternatively, the *Send Proposal* link on any one plan starts a proposal for just that plan.

After starting the proposal, the benefit details of all plans are displayed so that agents may verify that the plans work for their client.

After review, agents click the *Send Proposal* link to proceed to the Proposal Form page, or click *Save for Client* to save the proposal for sending at a future date. Saved proposals are recovered in the Client Search Tool (more details are explained in the Client Search Tool section).

When the *Compare & Send Proposal* link or *Send Proposal* link is clicked on, a page will appear that show a summary of the proposal(s) chosen and a box below that will request the name of the client you wish to send the proposal to. The Select Client tab's box will automatically search for the name and email as it is typed in. The name/email will appear if the client information has been registered. Completely type in the name or click the desired email address from the drop down list of possible emails and click on the Continue button that will bring you to the email message. If the Client does not exist click on the "Add Client" tab and enter the name and email address.

The message the client sees in the Message box can be customized. However, the block of text that says *<ReferralLink>* must not be changed, as this will contain the link to the plan information. The default signature may also be edited if desired. When the email is ready to send, click on the "Send" button below. The email will be sent to the Client and a copy to the Agent.

#### **Changing the default signature**

Although you cannot change the format of the default signature, you can change the contents by editing your profile in the Agent Portal.

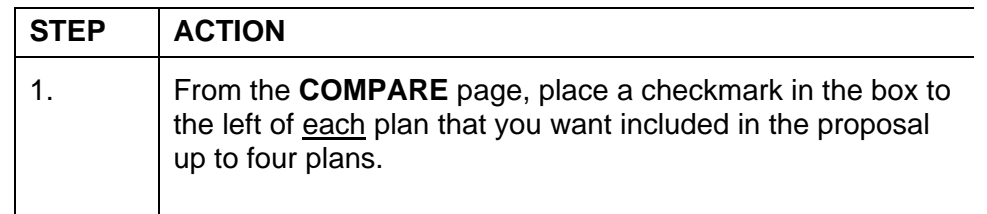

**Sending and/or Saving Proposals** 

*continued* 

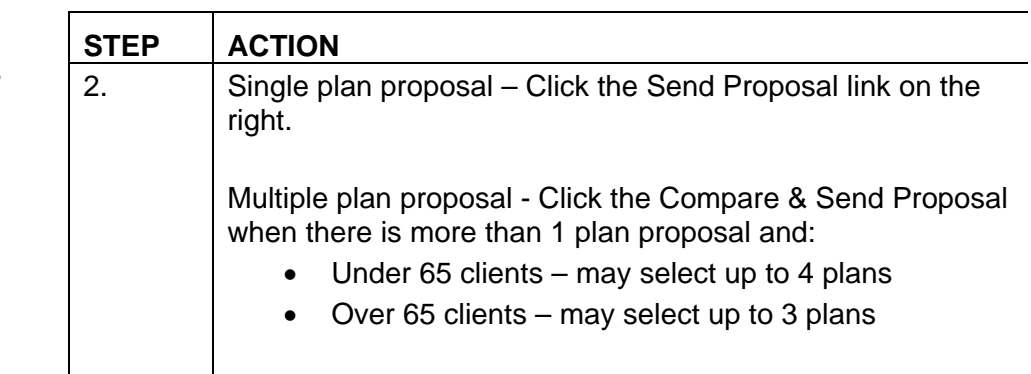

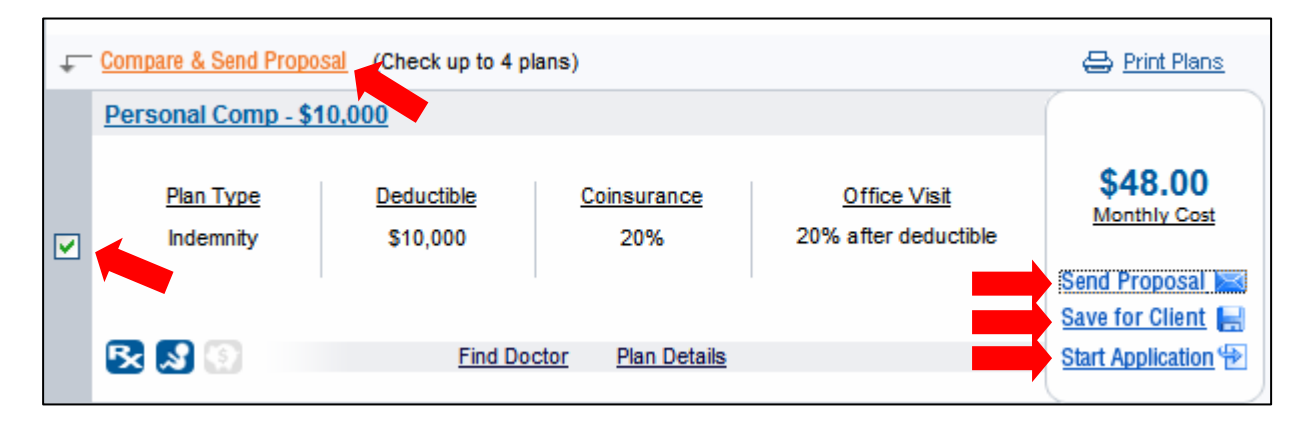

Fig. 14 – Send-Save-Start Links

**Start the Application** Registered and contracted brokers and sub agents the ability to start applications for their clients through Quote XP. **PAPER**  You can fill out application details with the client and then print it out for the client to sign. After the wet signature on a paper application is obtained, the application is mailed to CareFirst for processing. The client does not need Internet access to take advantage of this feature.

#### **ONLINE**

You can email the completed application to the client for electronic signature.

# **Search for a Client**

## **CLIENT SEARCH**

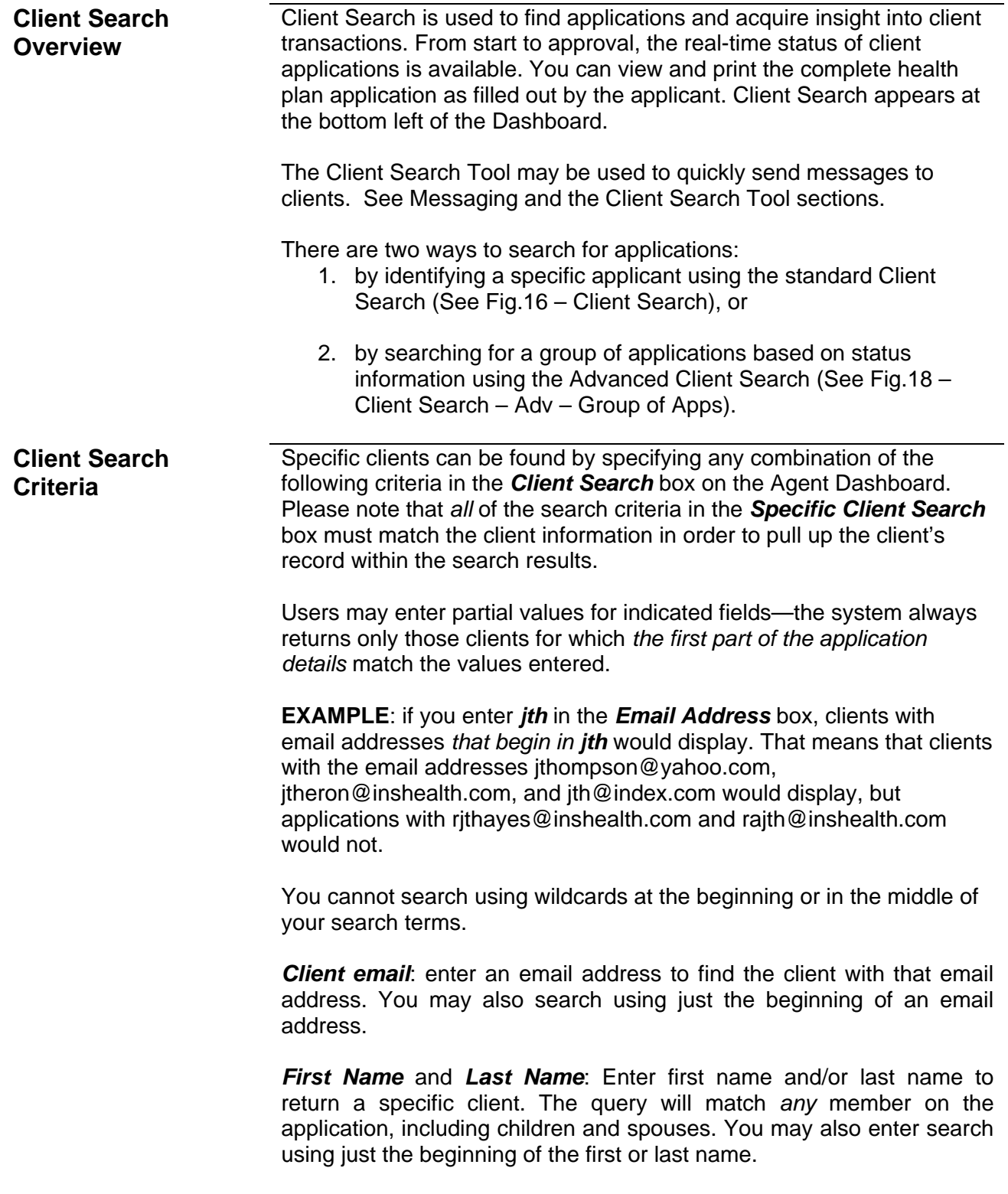

## **Client Search –**

One of the available searches can be used to find a specific applicant. Follow the steps below to perform that search.

#### **Single Applicant**

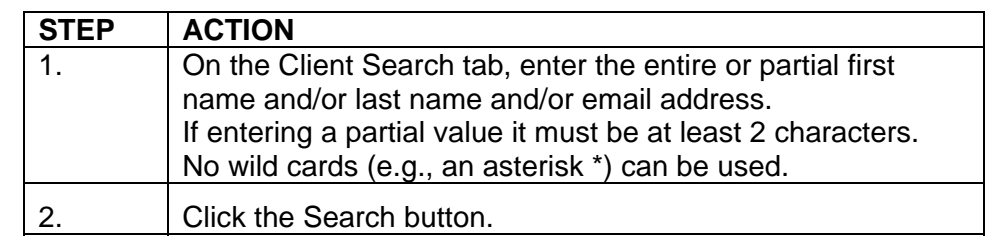

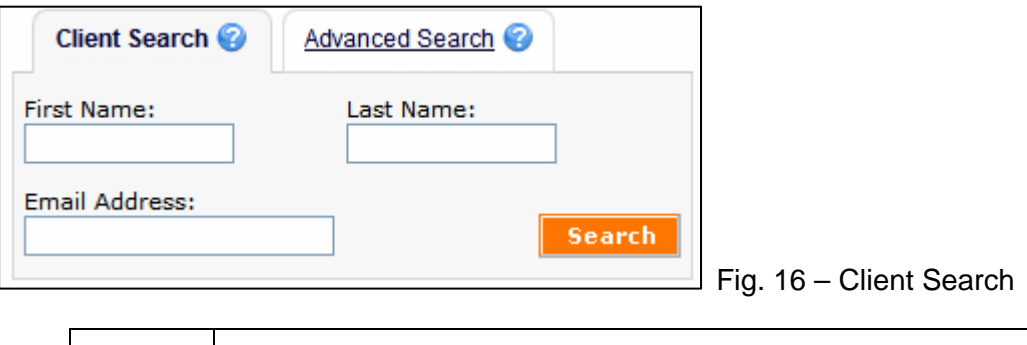

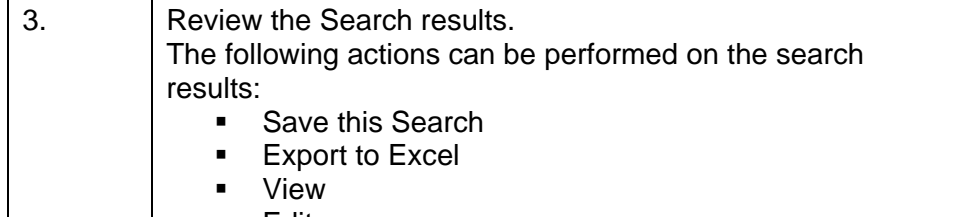

- Edit
- **Delete**

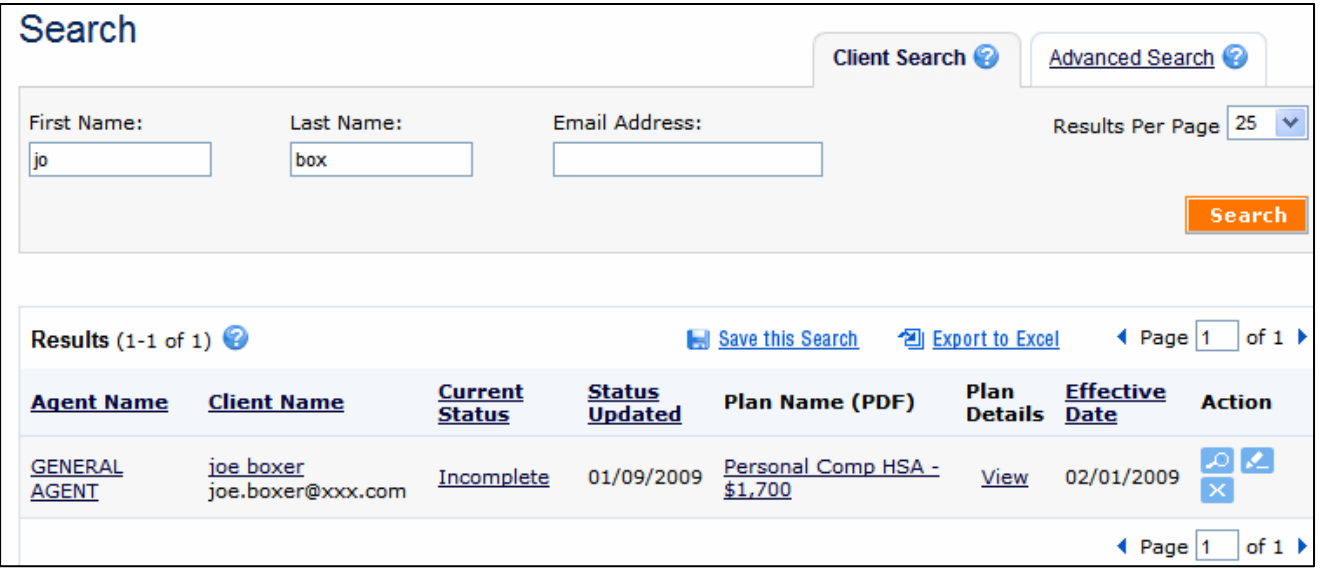

Fig. 17 – Client Search - Partial Name

**Advanced Client Search Overview**  The Advanced Client Search allows you to find a group of applicants based on application status.

#### **Group of Applicants**  Available statuses include:

- *Proposals.* Clients that have had a proposal sent to them.
- *Incomplete.* Clients that have started an application but have not yet finished it.
- *Pending.* Clients whose applications are pending underwriting or other carrier processing. These applications have been completed, signed, and submitted.
- *Approved*. Clients whose applications have been approved by the carrier.
- *Declined*. Clients whose applications have been declined by the carrier.
- *Canceled/Withdrawn*. Applications that have been cancelled or withdrawn by the client and/or CareFirst.

Find a set of applications that match a particular status history. There are two ways to conduct an advanced search:

- 1. Search **just** for current status. This is the default search.
- 2. Conduct a Past Status search to find applications that changed to a specified status in the past **and** are currently in a specified status that may be different from the past status.

#### **Client Search –**

A search can be performed for a group of applications based on one or more statuses and whether the search is for current or past statuses.

#### **Group of Applicants - Current Status**

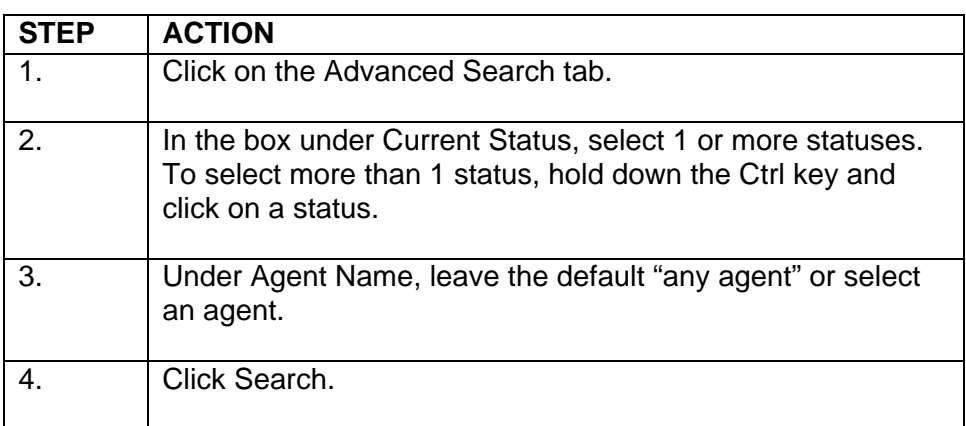

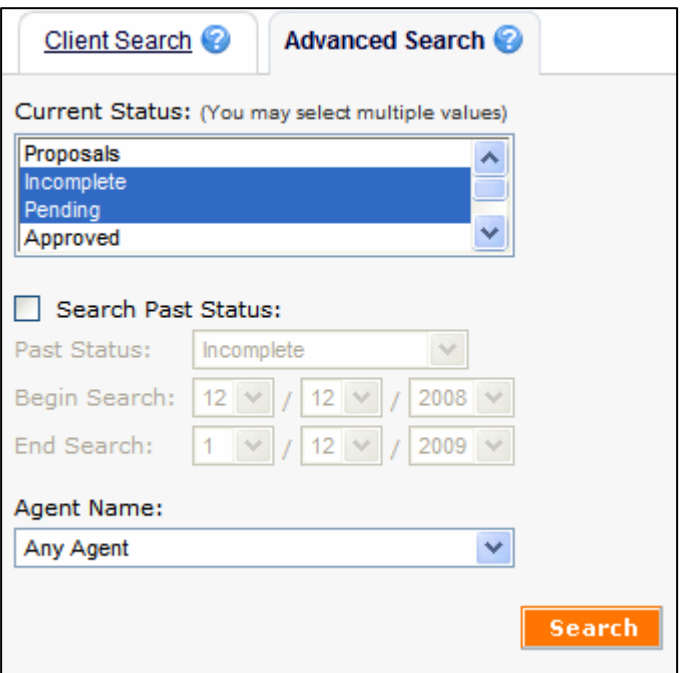

Fig. 18 – Client Search - Adv – Group-Current

## **Client Search –**

A search can be performed for a group of applications based on one or more statuses and whether the search is for current or past statuses.

## **Group of Applicants**

## **- Past Status**

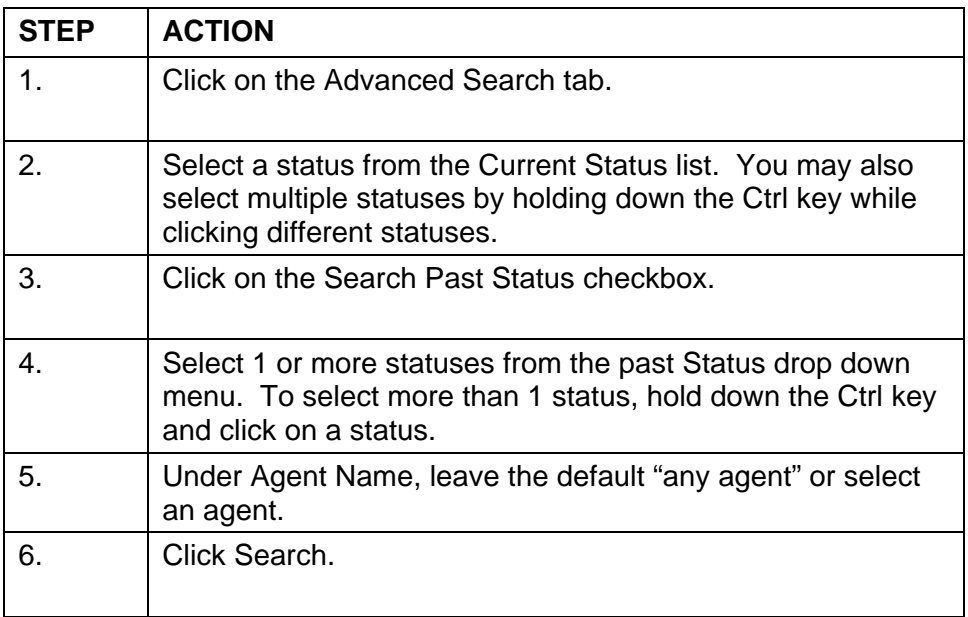

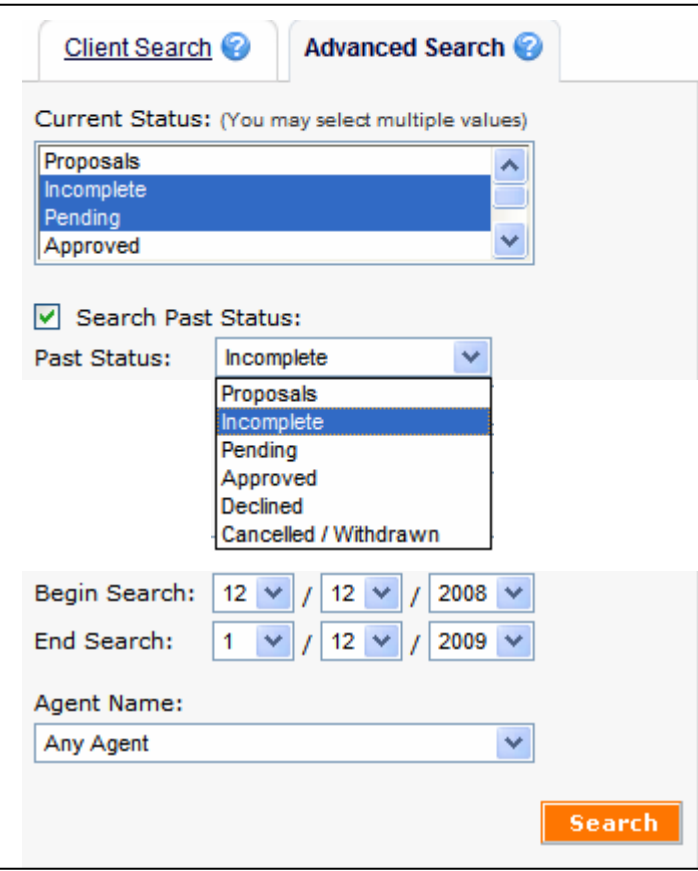

Fig. 19 – Client Search – Adv – Group-Past

### **Creating & Saving a Custom Client Search Tool**

After creating a custom Client Search for a specific client or group of clients, you may save it for future use by following these steps:

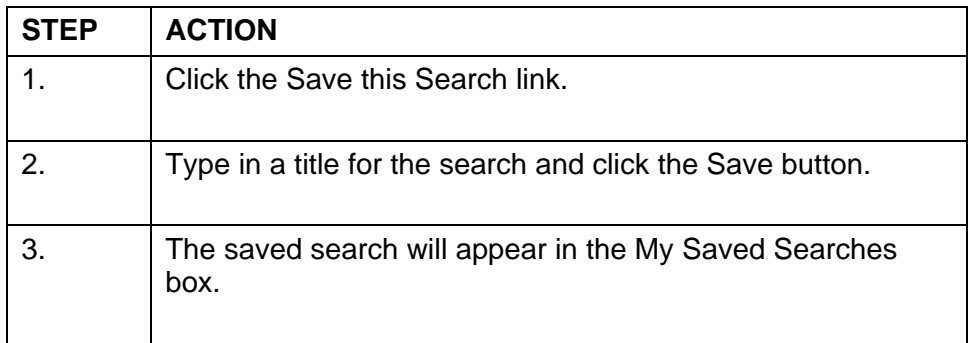

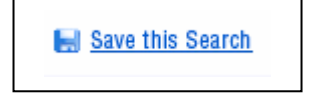

#### Fig. 20 – Save This Search

#### **Exporting a Search to Excel**

After creating a custom Client Search for a specific client or group of clients, you export the search results to an Excel spreadsheet by following these steps:

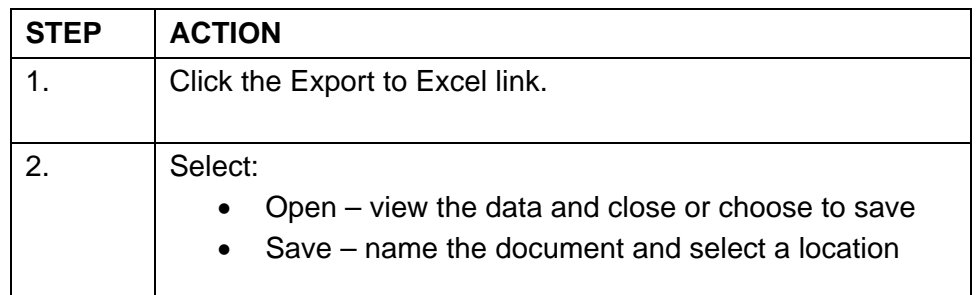

2 Export to Excel

Fig. 21 – Export Search Results

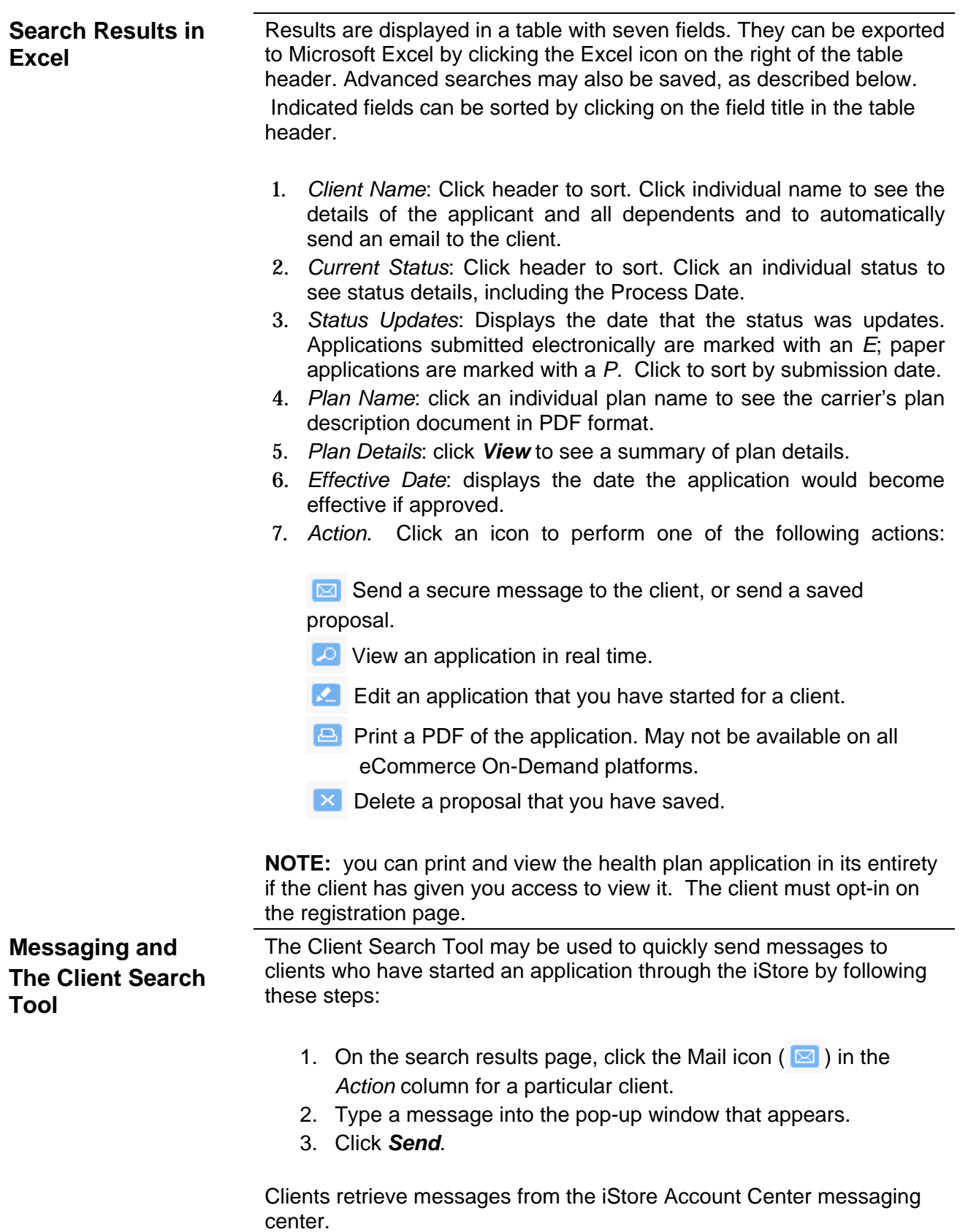